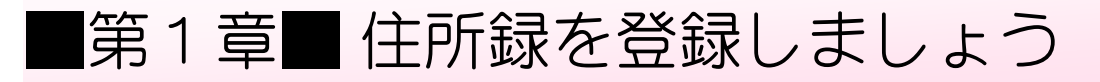

# STEP1. 新しく住所録を作りましょう

1. 筆王を起動しましょう

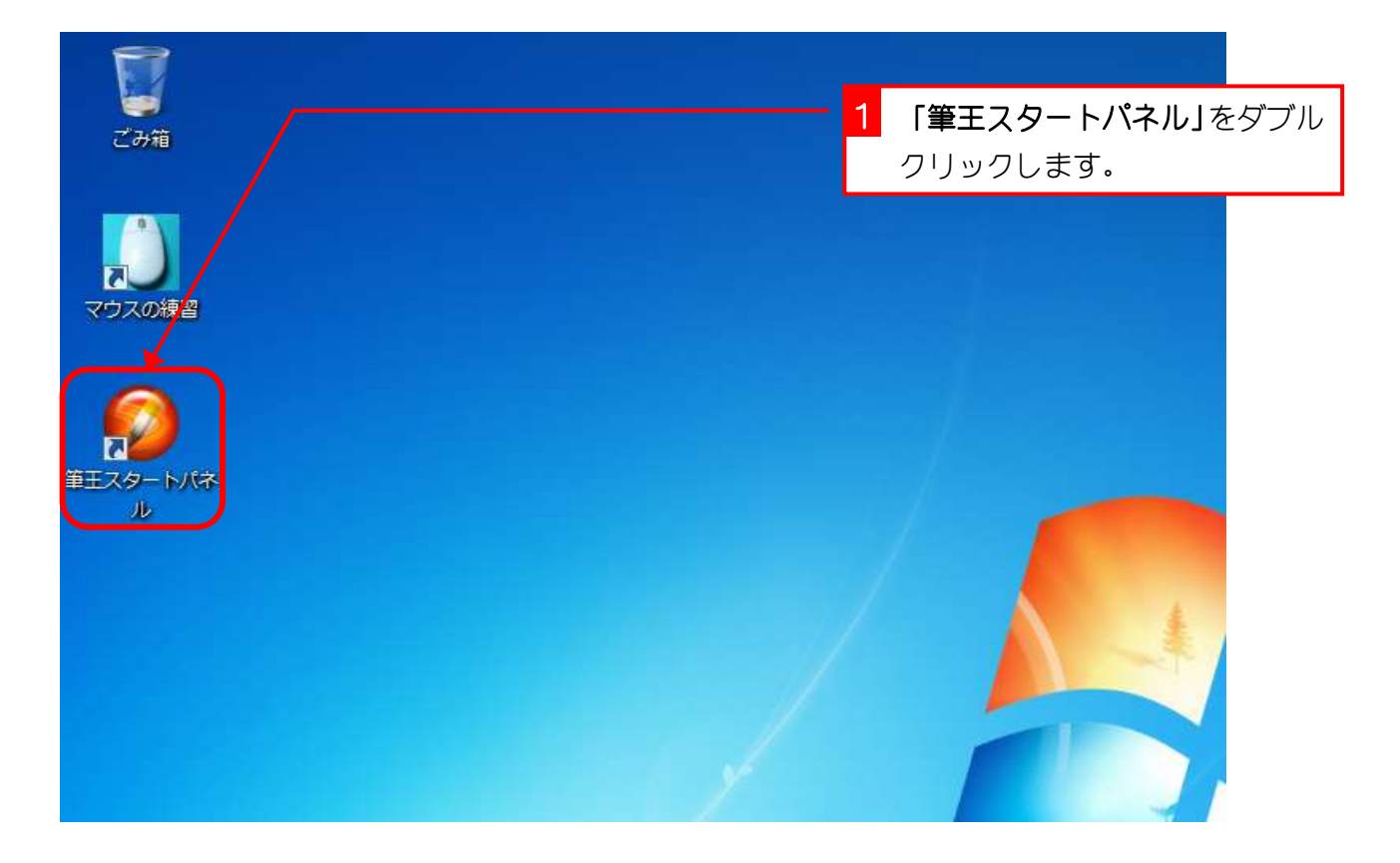

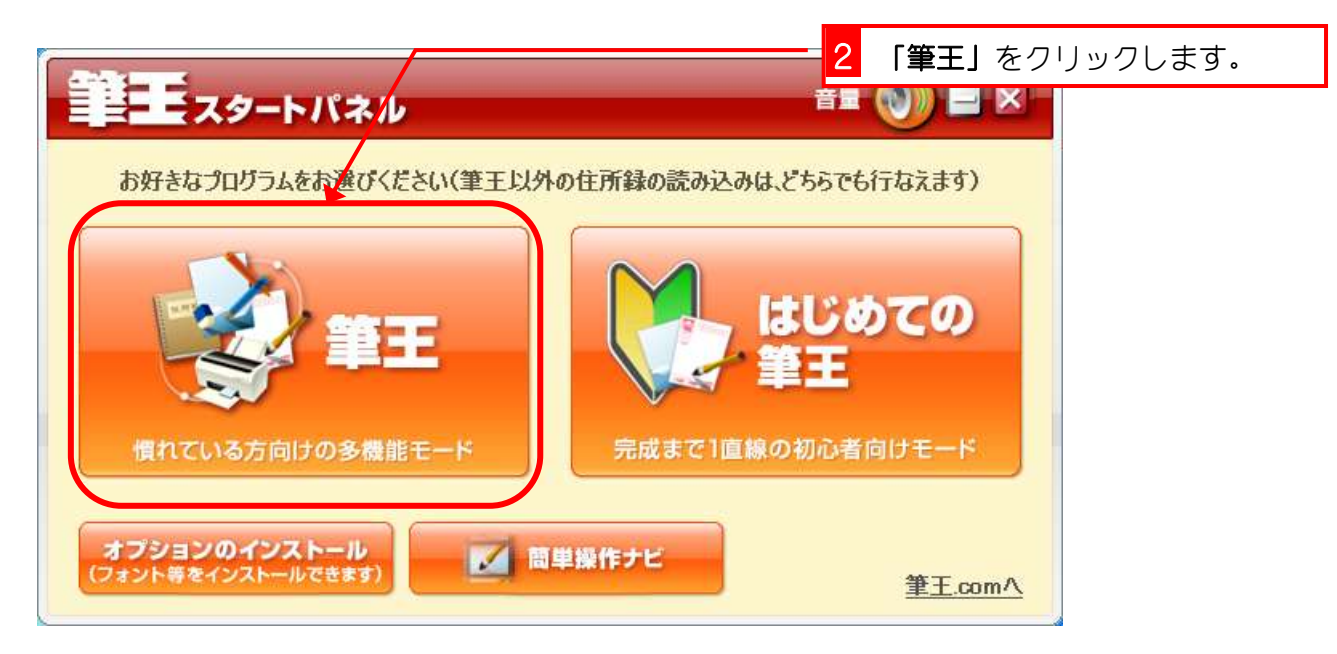

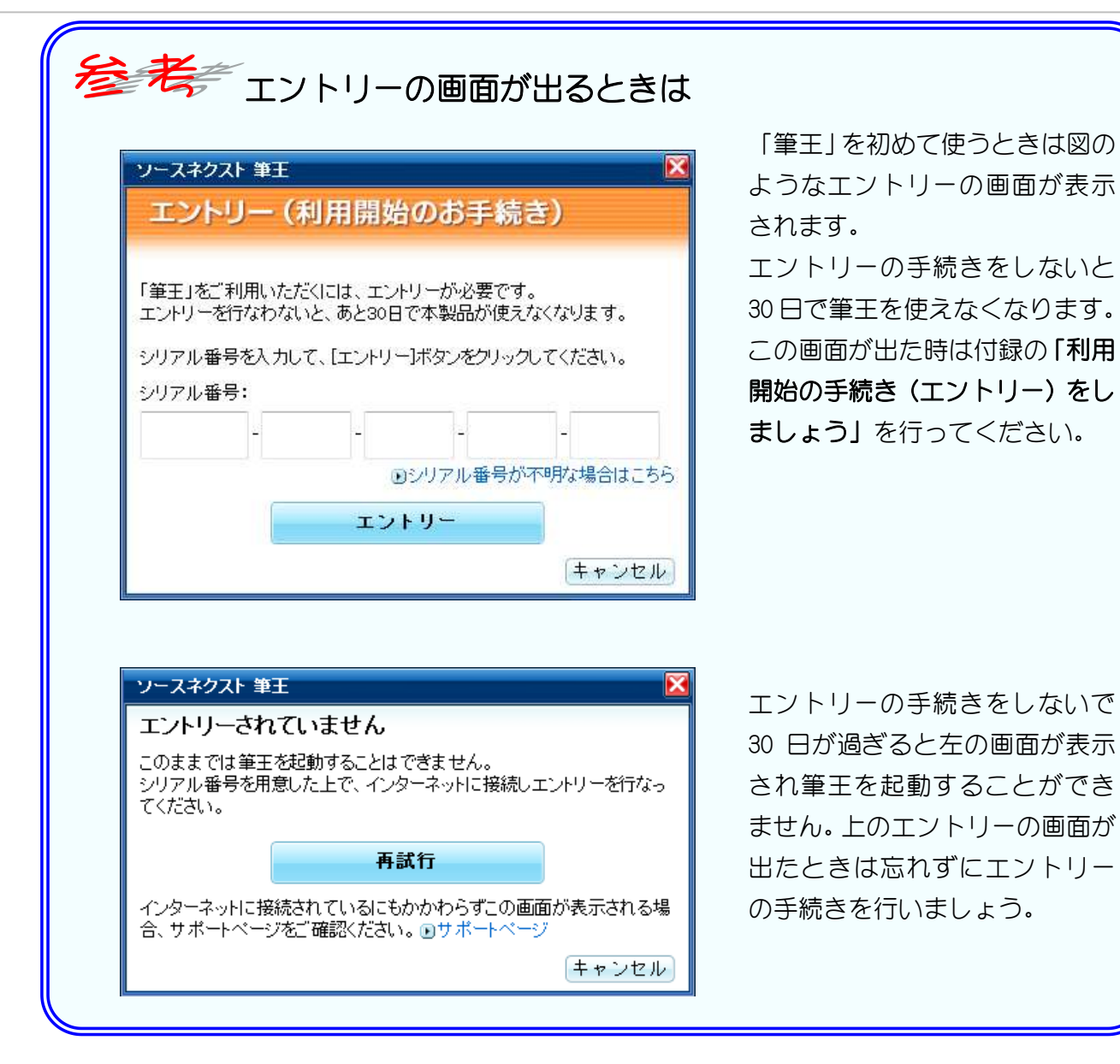

そう考え アップデートの画面が出るときは

アップデートのデータがあるときに図のようなアップデートの画面が表示されます。 この画面が出た時は付録の「アップデートで筆王を最新の状態にしましょう」を行ってくださ い。

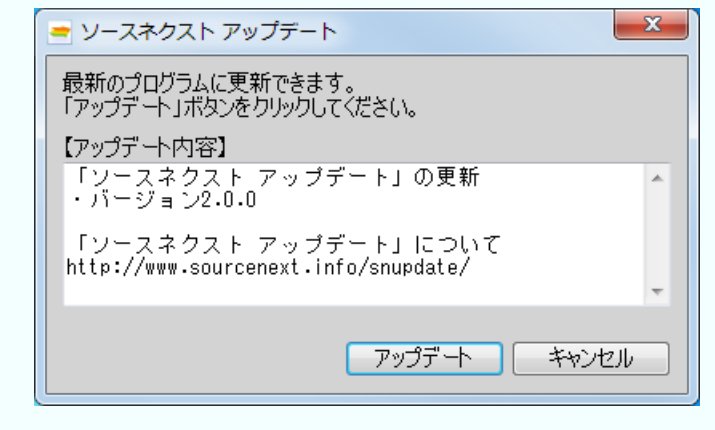

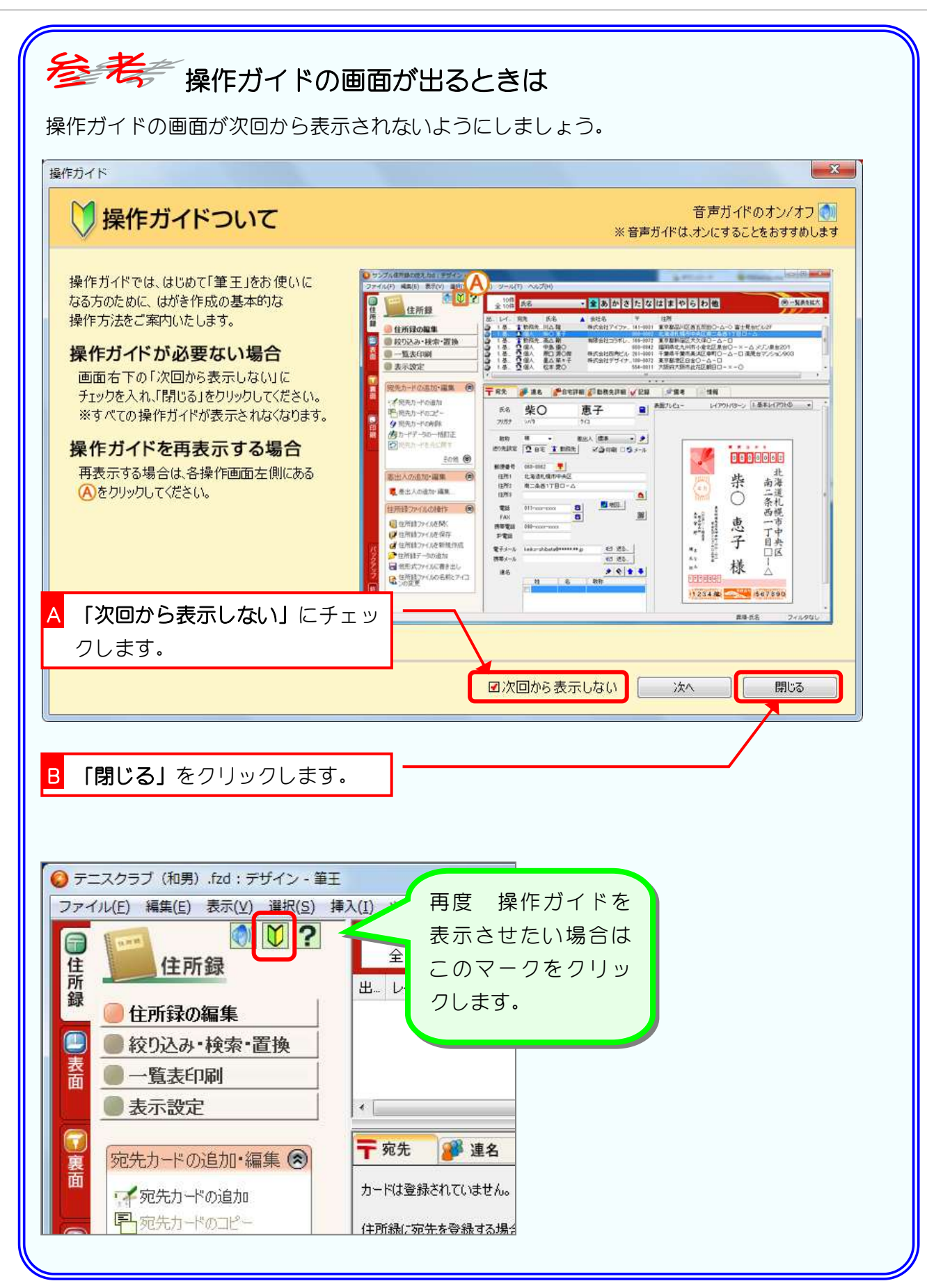

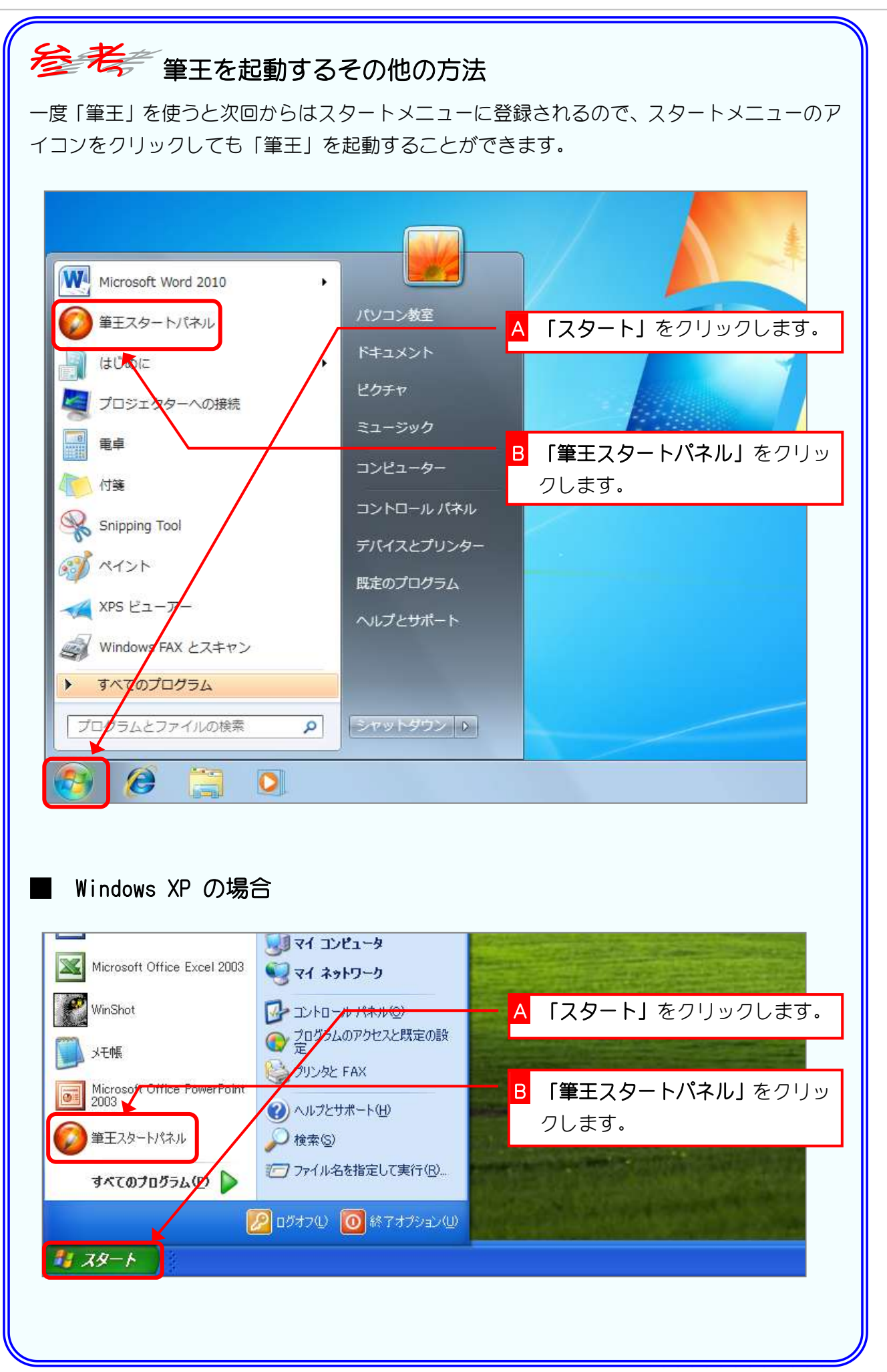

## 2. 新しく住所録を作りましょう

練習のために、テニス仲間の住所録を作ってみましょう。

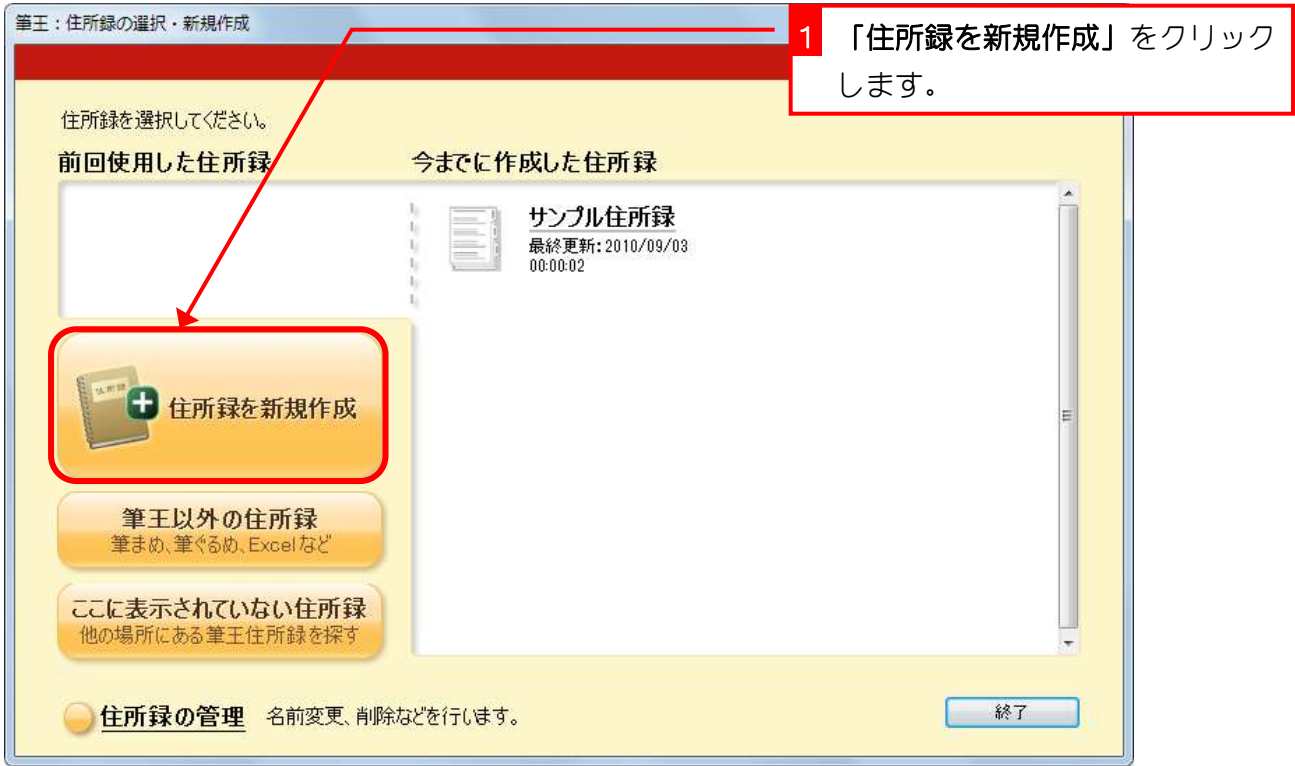

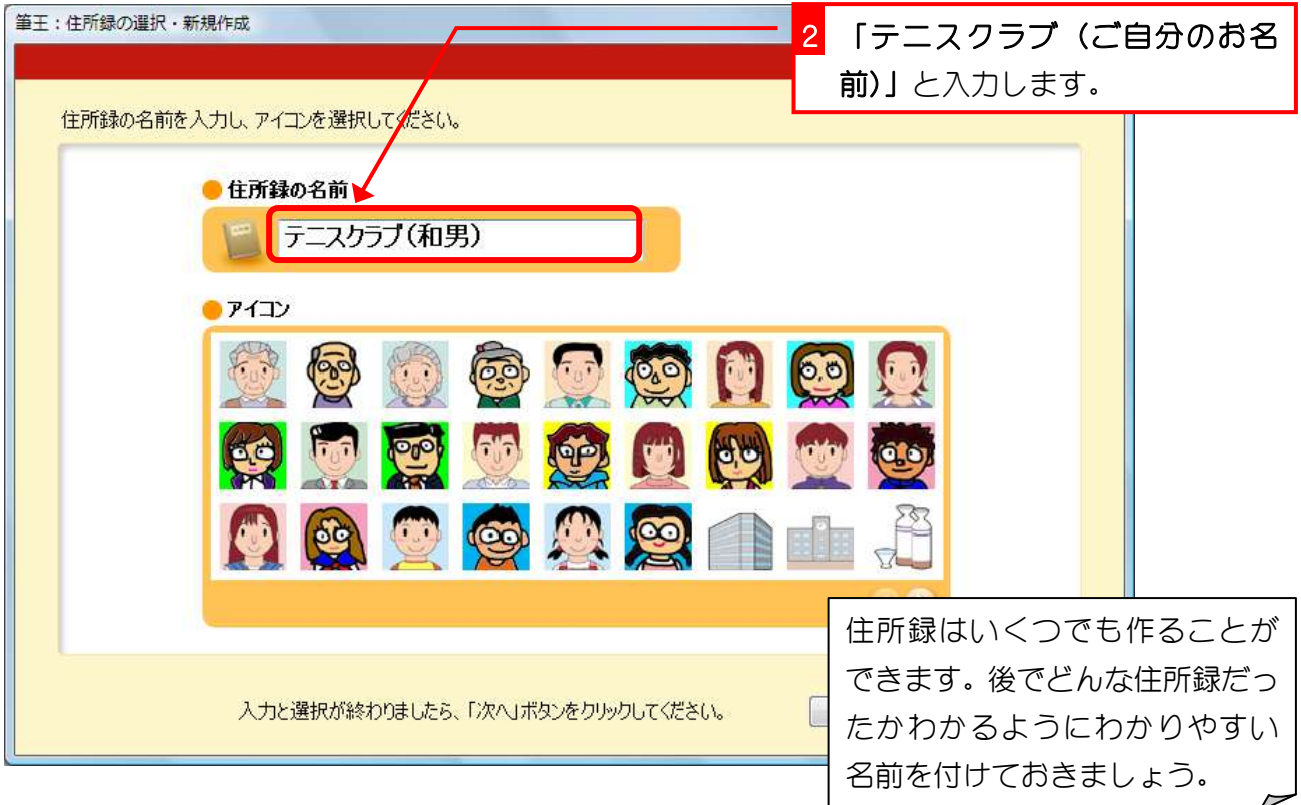

## 3. 住所録にアイコンを指定しましょう

住所録には、何の住所録かを連想できるようなアイコン(小さ なイラスト)を指定することができます。

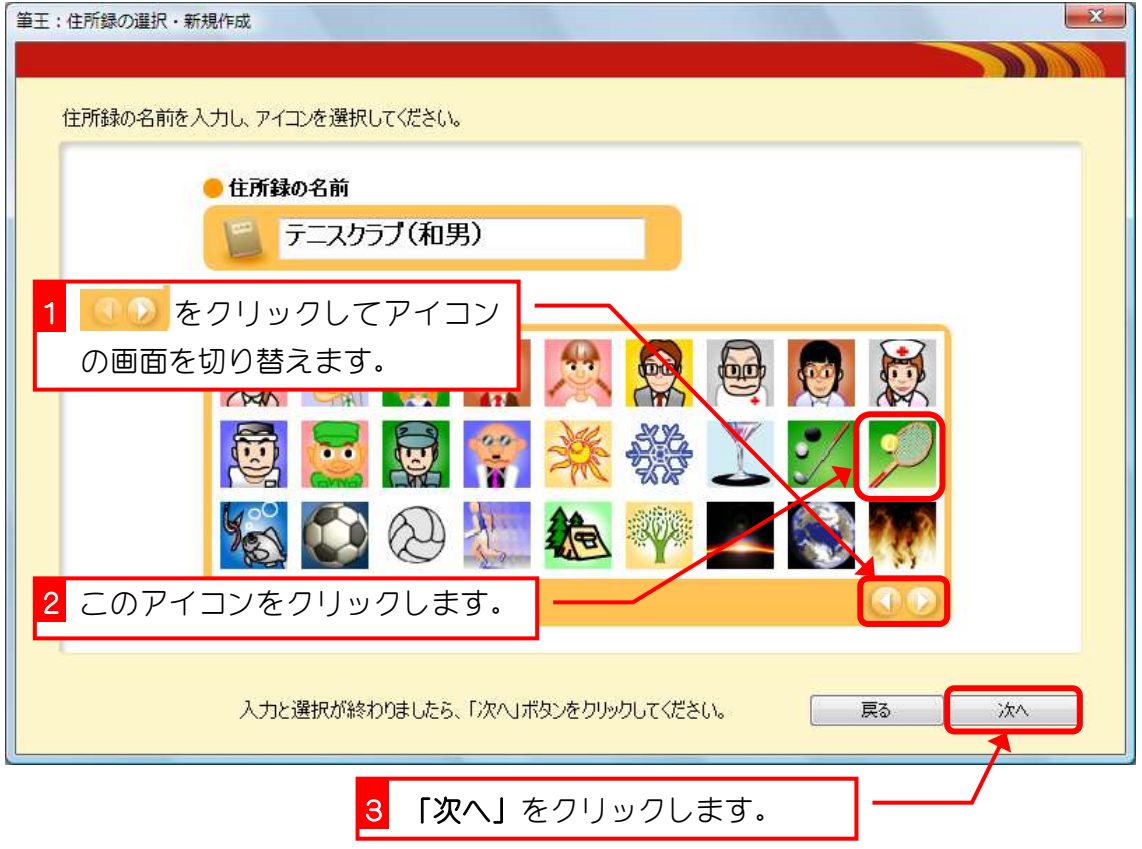

### 4. 差出人の氏名を登録しましょう

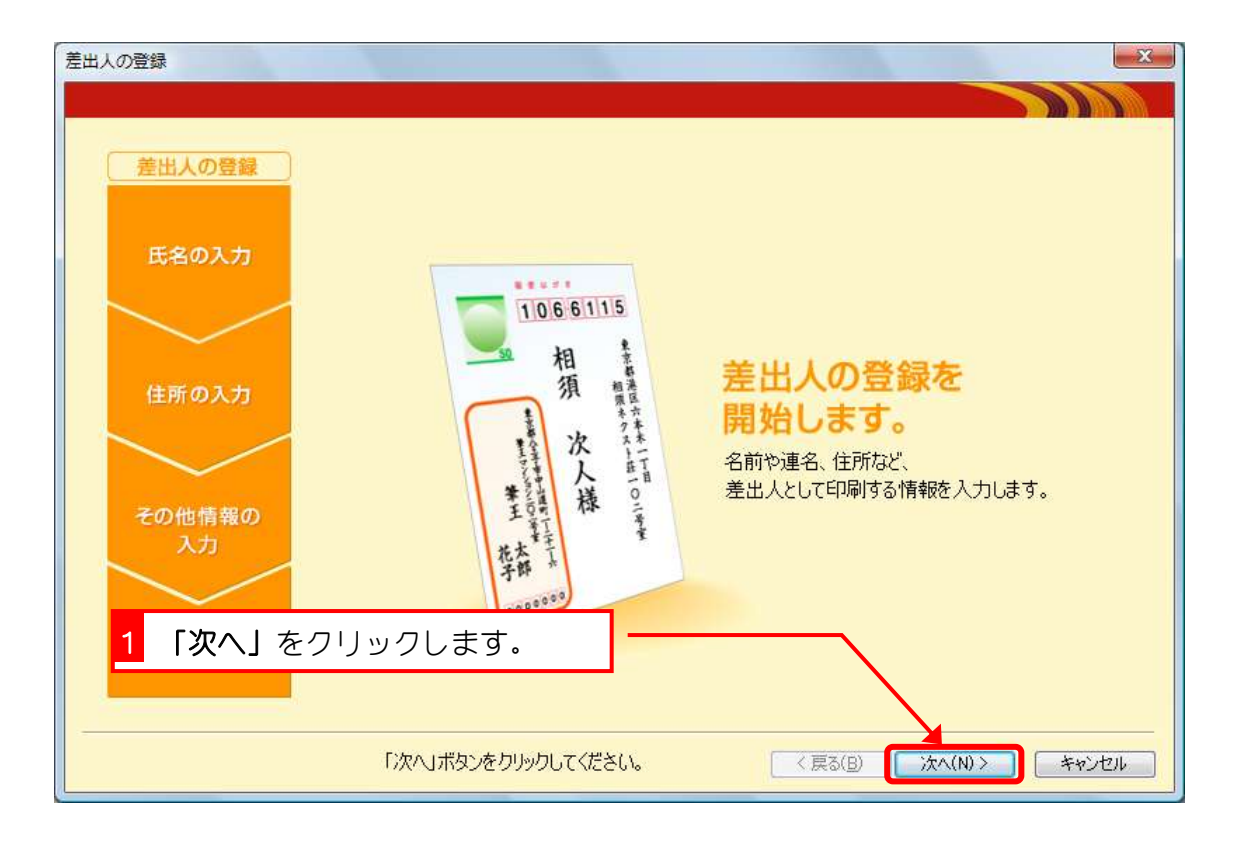

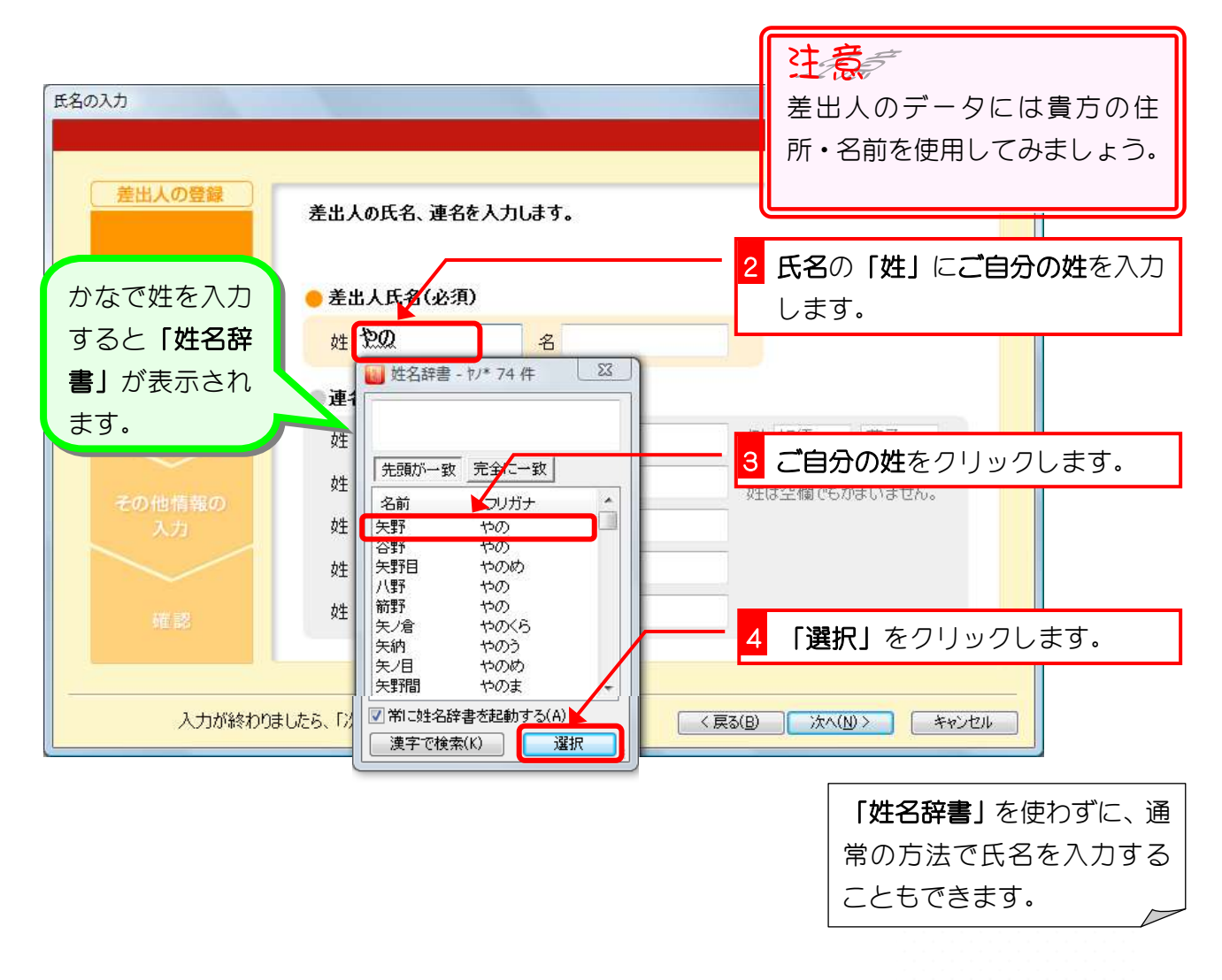

筆王 Ver15

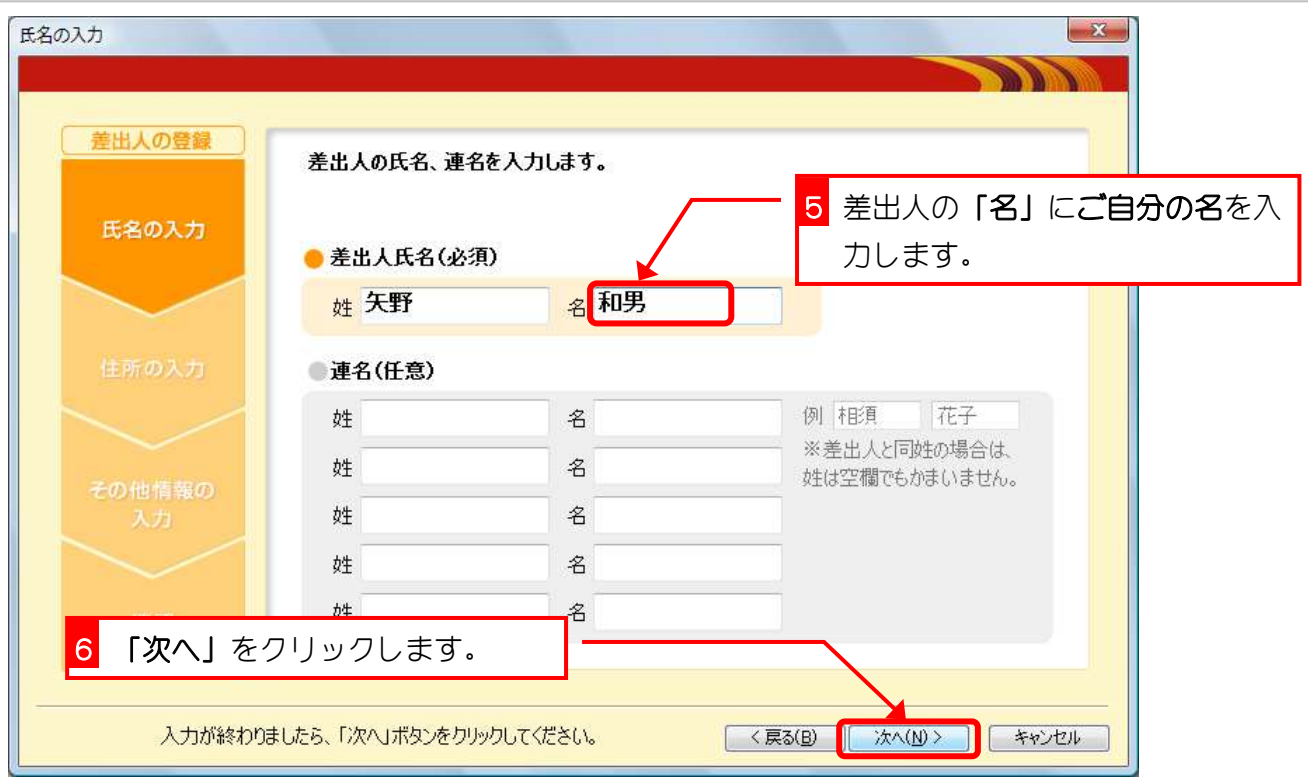

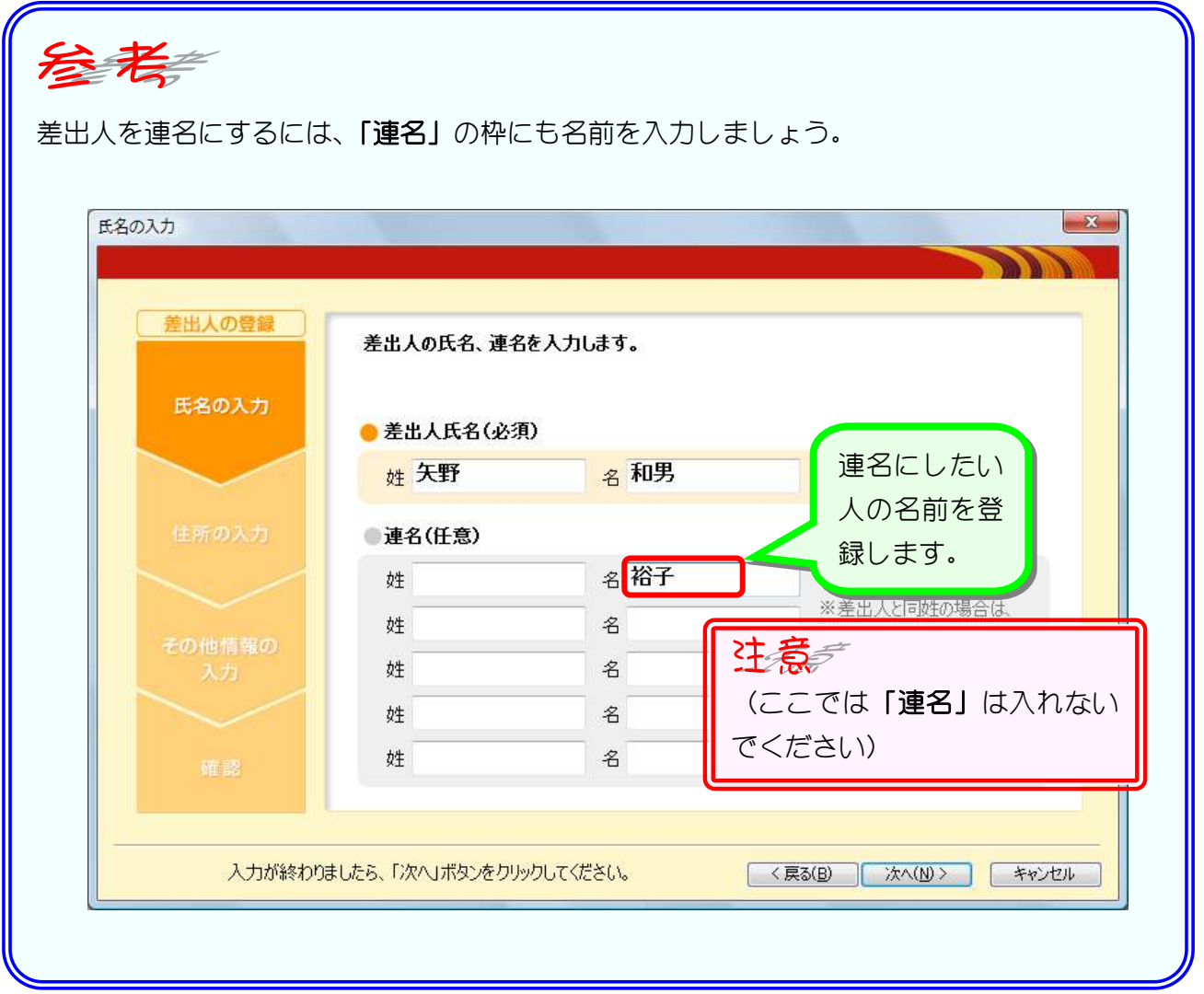

#### 5. 差出人の住所を登録しましょう

郵便番号から住所を表示することができます。 ご自宅の郵便番号を入力して住所を登録してみましょう。

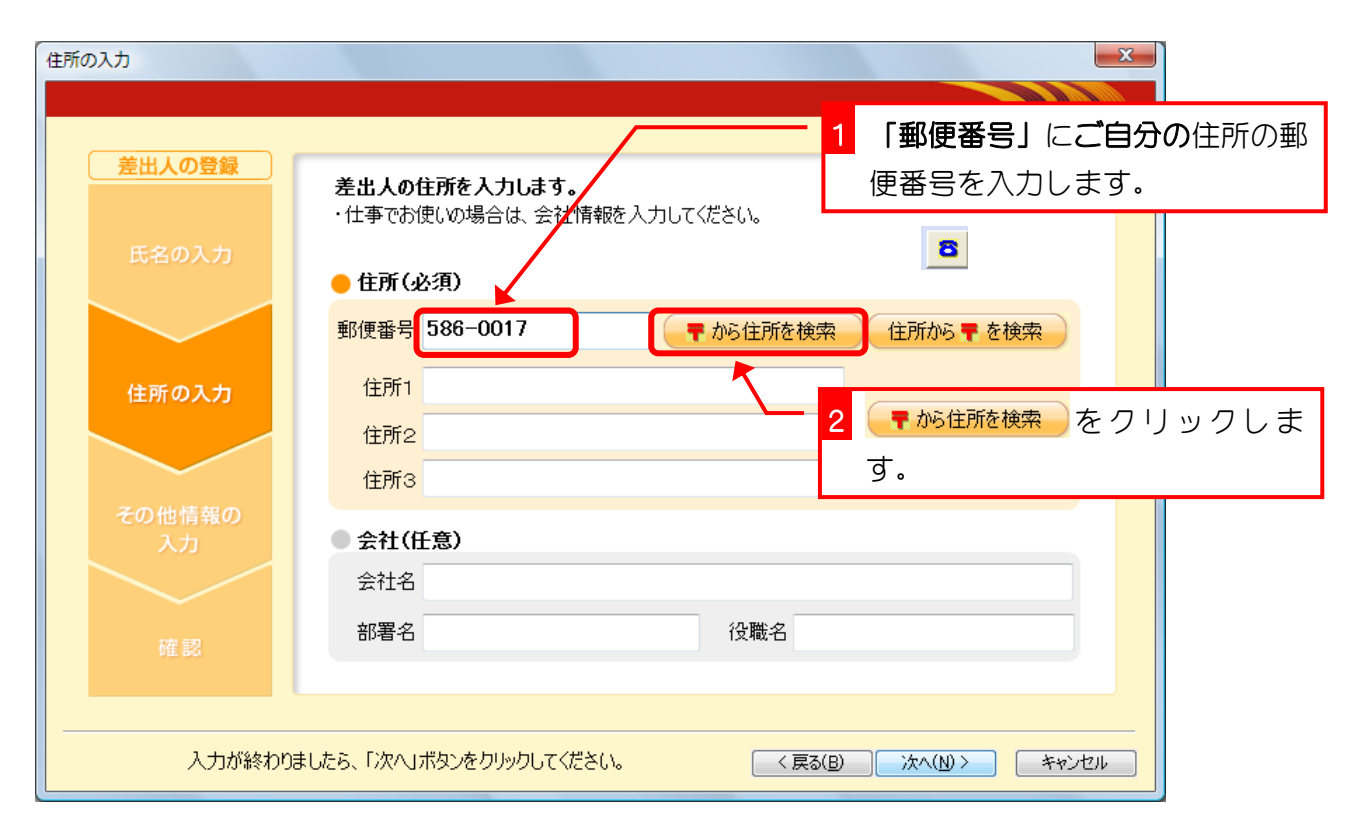

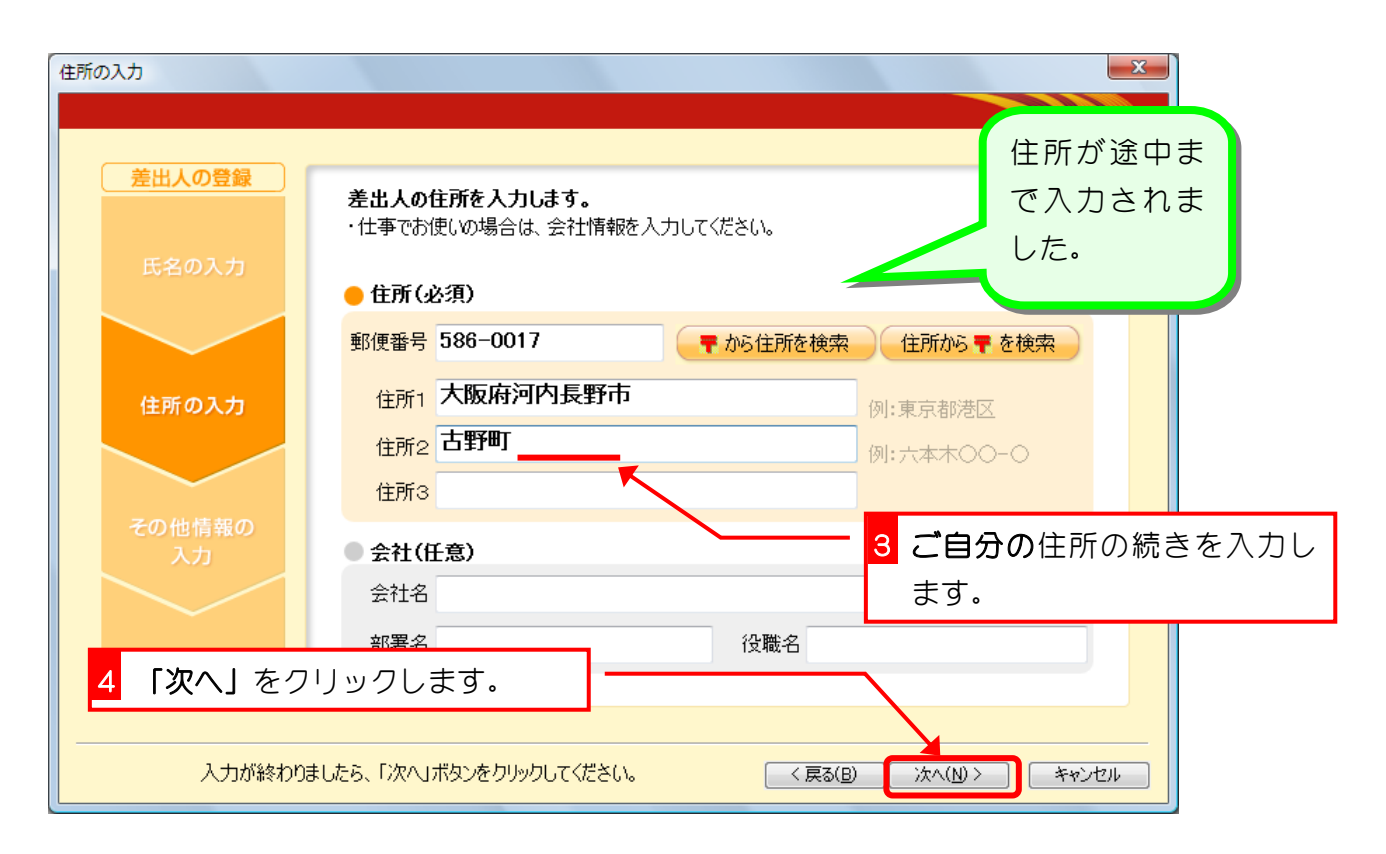

9

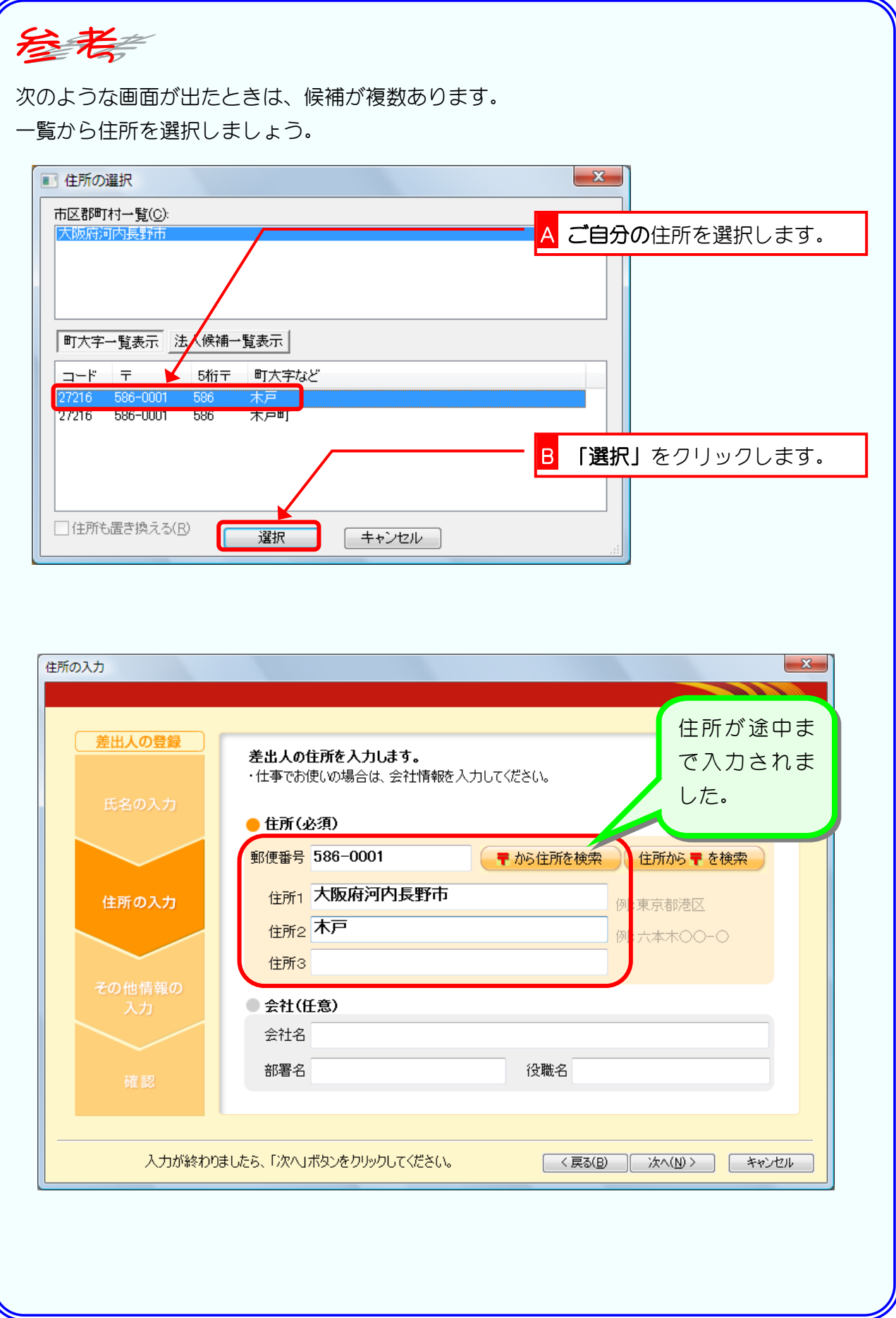

てい

## 6. 電子メールなどの情報を登録しましょう

電子メールなどを印刷しない場合は登録しなくてもかまいませ ん。

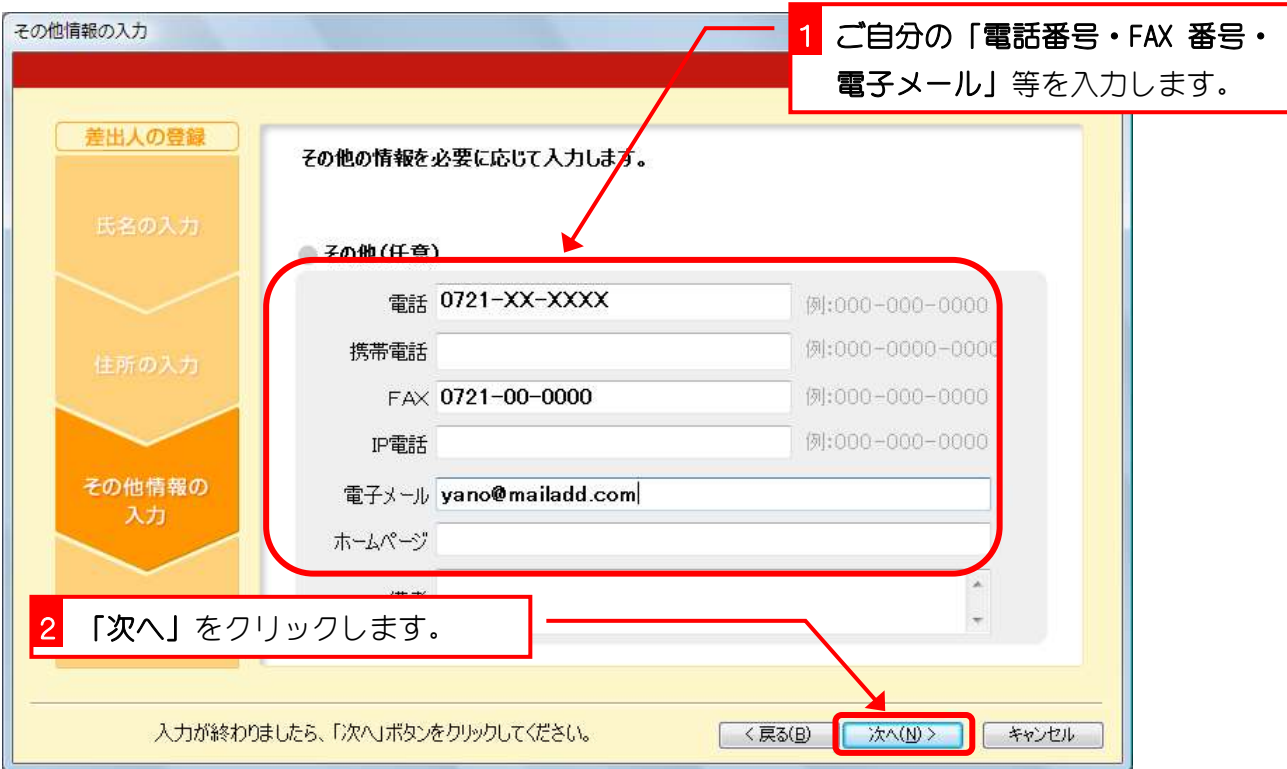

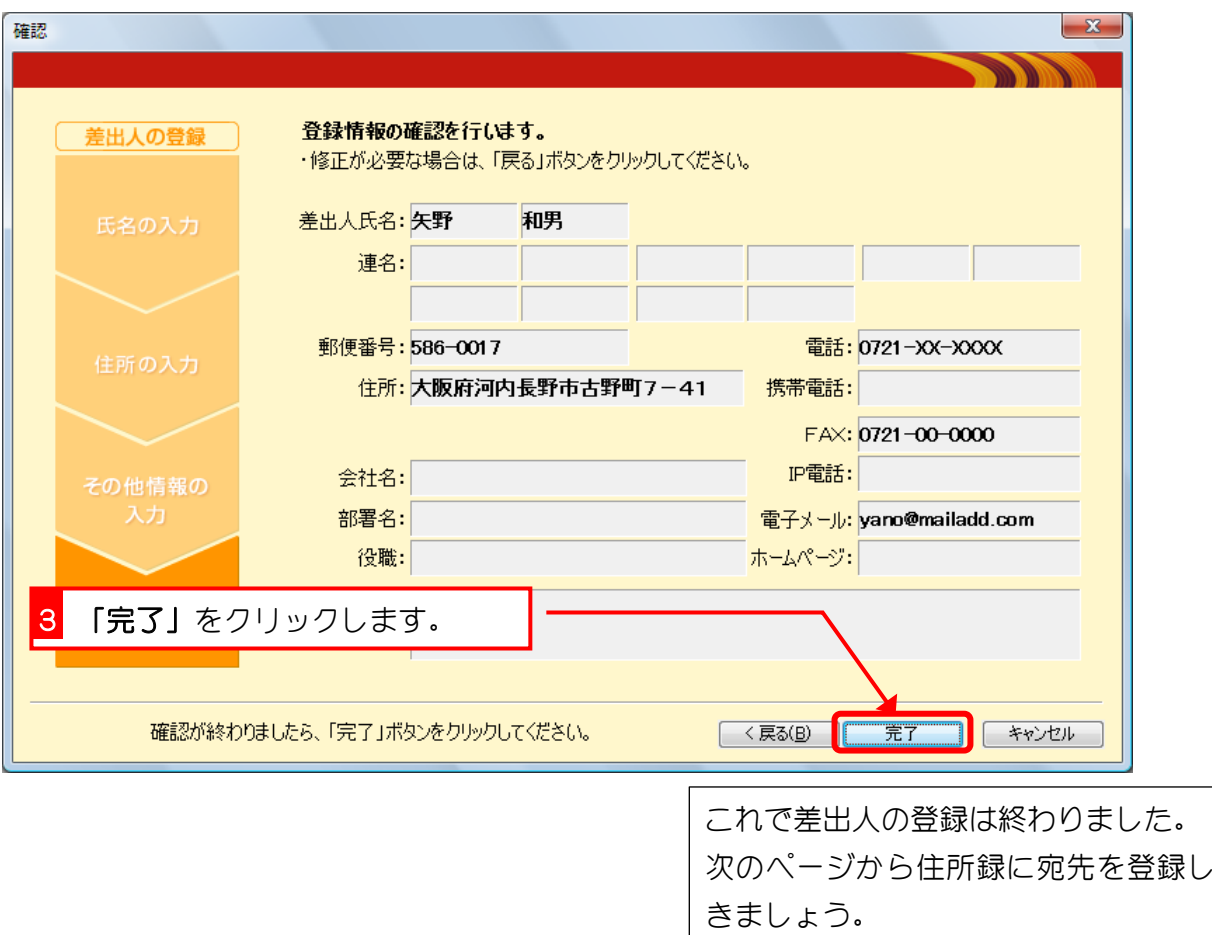